# **E-mail handtekening instellen Outlook op Windows**

#### **STAP 1**

Klik op de knop "Nieuwe email".

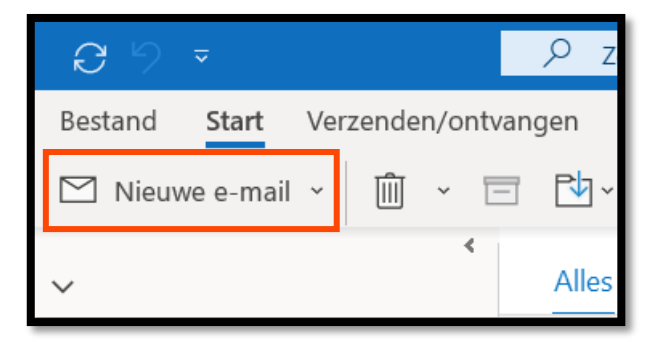

# **STAP 2**

Selecteer het menu Ivoegen

Vervolgens klikt u op de knop "Handtekening" en dan "Handtekeningen..."

Is deze knop bij u niet zichtbaar? Maak dan eerst het Outlook venster breeder.

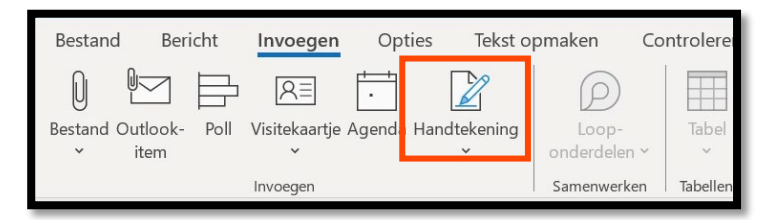

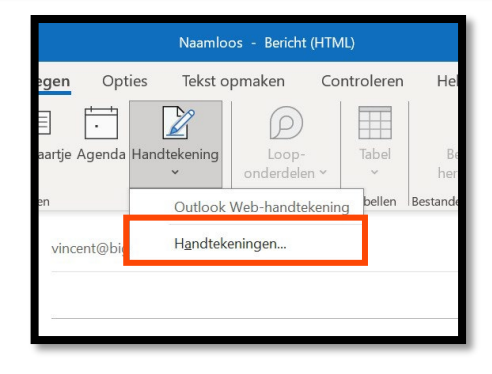

# $p<sub>e</sub>$ mail@voorbeeld.n  $N<sub>1</sub>$ Verdana Opslaan Handte ndtekening iwe herichten  $\overline{\cdot}$ tlook Web-handteker  $\alpha$

#### **STAP 3**

U ziet dan het volgende scherm voor zich en hier drukt u op de knop "nieuw".

#### **STAP 4**

Hier voert u de naam van de handtekening in en druk op "ok". U kunt deze naam zelf verzinnen.

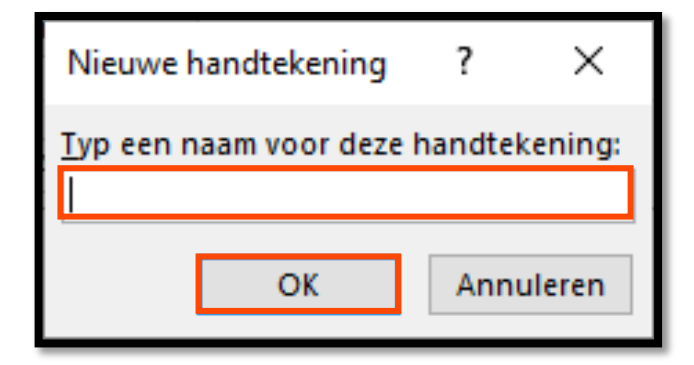

# **STAP 5**

In het vak "Handtekening bewerken" kunt u nu u eigen tekst invullen die vervolgens automatisch onder elke mail geplaatst zal worden.

In het geval van meerdere Emailaccounts dient u bij "Emailaccount" te kiezen voor welk E-mailaccount u deze handtekening wil toevoegen.

Daarna kiest u bij "nieuwe berichten" en bij "Antwoorden en doorgestuurde berichten" de zojuist aangemaakte handtekening.

Daarna drukt u op "OK" en de handtekening is opgeslagen.

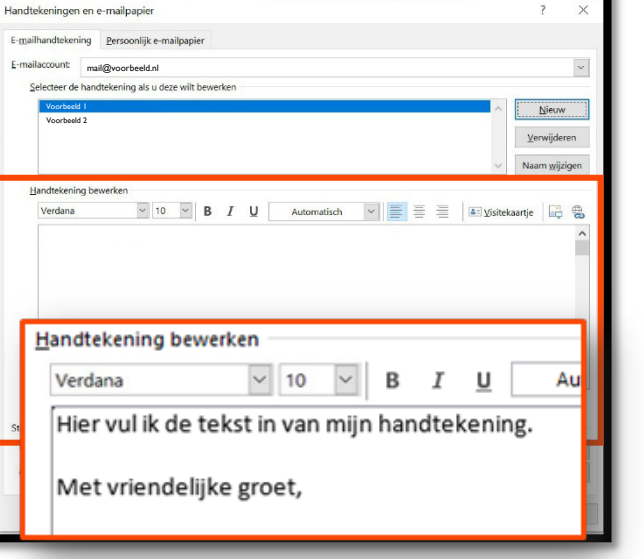

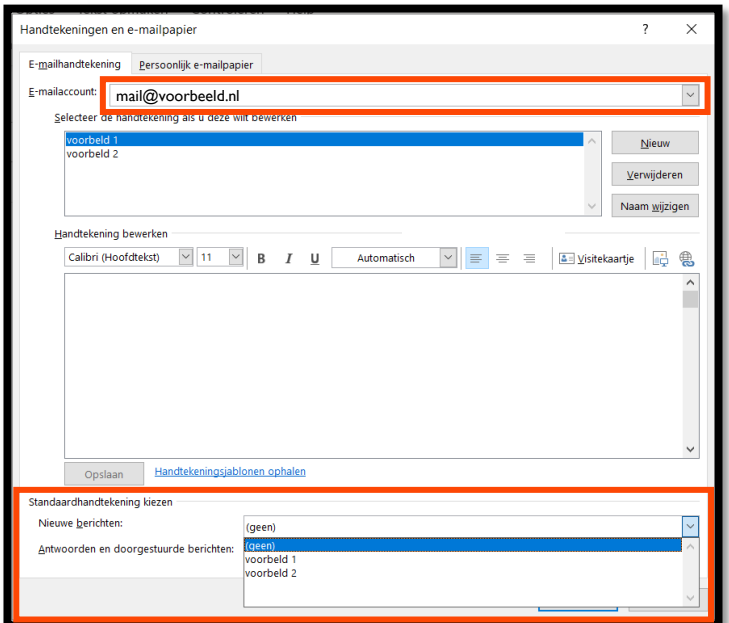